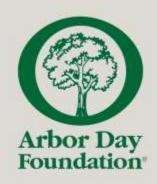

# Logging into the New Recognition Portal

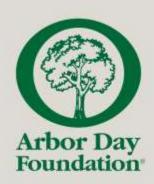

### Get Started: Visit recognition.arborday.org

**ALL** users will need to click "sign up now" to create an account upon visiting the new portal for the first time.

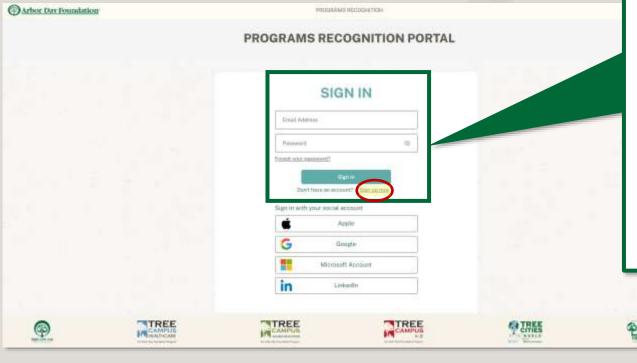

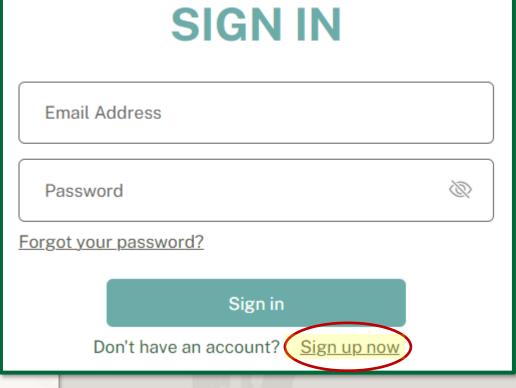

Your **username will be your email address**, which differs from past years.

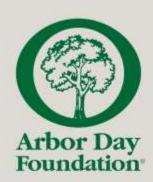

### Step 1: Verify Your Account

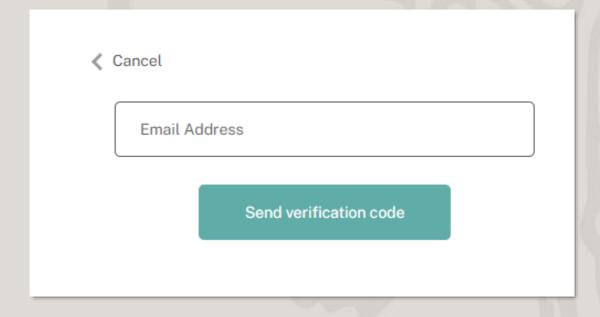

Enter your email address, then click "Send verification code."

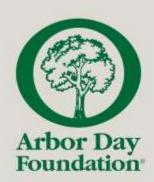

### Step 1: Verify Your Account

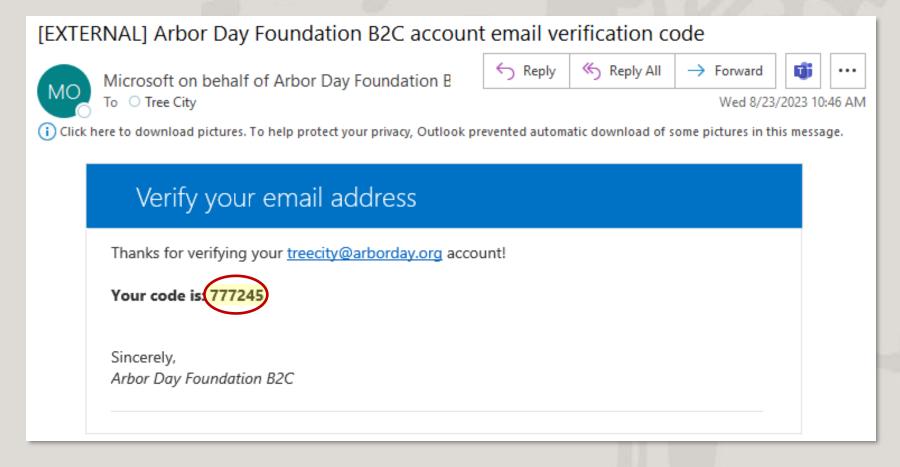

An email with the subject line "Arbor Day Foundation B2C account email verification code" will be sent to your email. Within the email is a **6-digit code**.

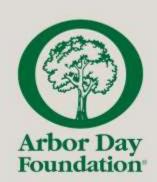

Copy the 6-digit code into the input box on the sign-in page and click "Verify code."

### Step 1: Verify Your Account

Verification code has been sent to your inbox. Please copy it to the input box below.

treecity@arborday.org

777245

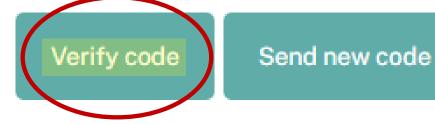

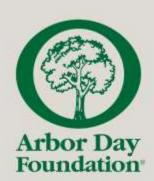

After the code has been verified, enter your desired password and click "Create" to create your account.

### Step 1: Verify Your Account

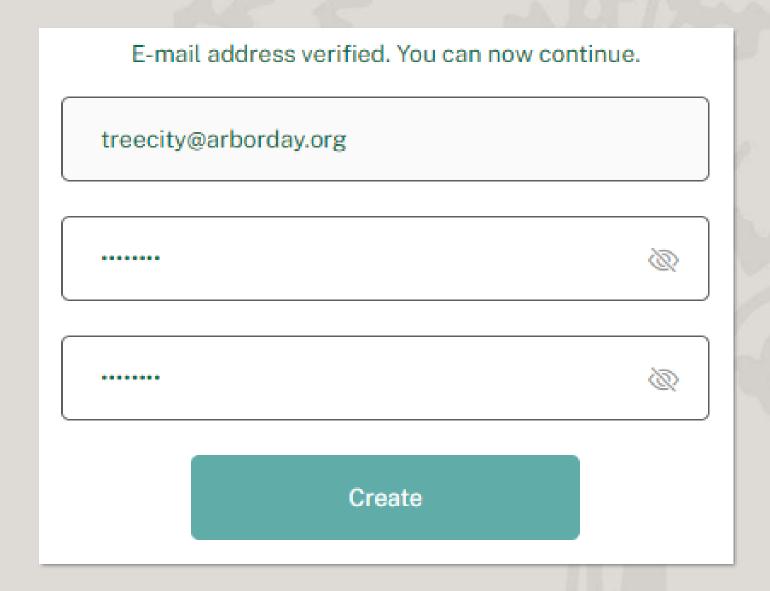

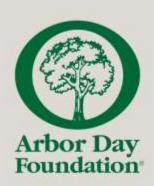

# **Step 2:** Select the Program You Are Applying For

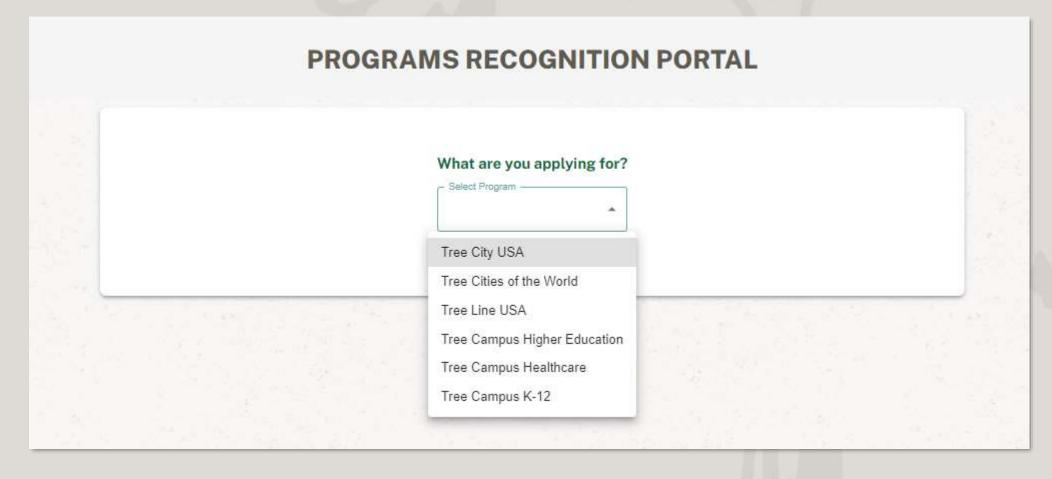

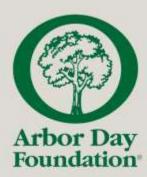

### Step 3: Fill In Your Contact Information

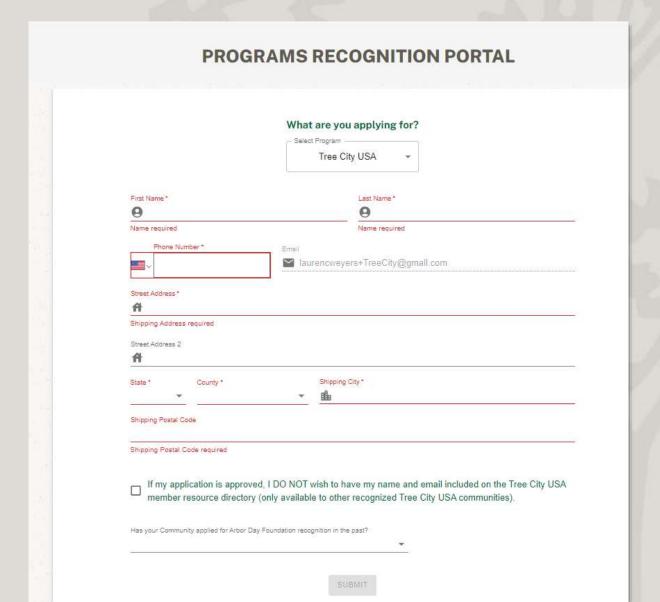

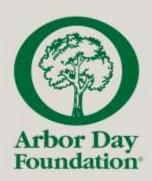

### Returning Applicants: Reapplying for Recognition

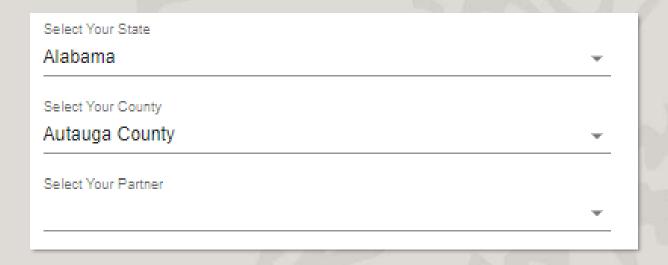

If your community, campus, or utility has applied for recognition in a previous year and is re-applying, please select:

- The state in which you are applying
- The county in which your community, campus, or utility is located
- The name of your community, campus, or utility

From here, continue to your application.

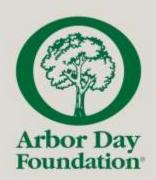

## First Time Applicants: Applying for Recognition

As a first-time applicant you will need to input the following information about your community, campus, or utility:

Community, Campus, or Utility Name

#### Optional:

- Website
- Facebook
- Instagram
- Twitter (X)
- Generic email address (this ensures Arbor Day Foundation can identify an alternative contact if needed)
- Shipping address for recognition materials (if different from Contact Address)

From here, continue to your application.

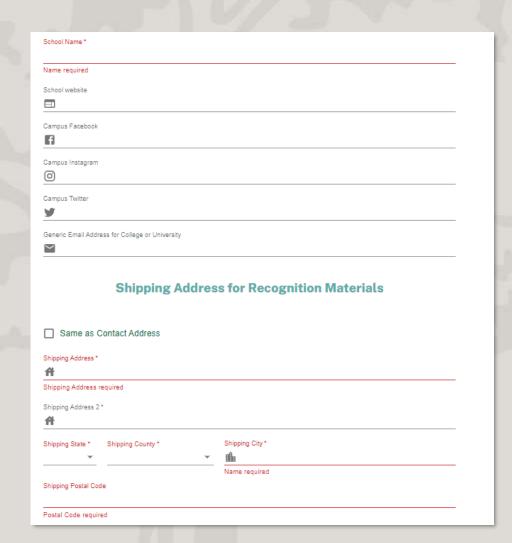